## **Downloading an Audiobook (Mp3 file) to a Mac, iPad or iPhone.**

It is a very easy process once you know how!

**1.** On the computer (not your iPhone or iPad) that you want to download the audio book/ Mp3 files to, open your emails find the email from [GrowMySalonBusiness.com](http://GrowMySalonBusiness.com) and click on the download link provided by us.

**\*Please note** that you cannot download directly from the link in the email onto your iPhone or iPad it has to be downloaded onto a computer first and then synced with your iPhone or iPad.

**2. If you are using the safari browser -** Once you have clicked on the link you will see a blank page the file is downloading, you will see a download bar in the top right hand corner. (as below)

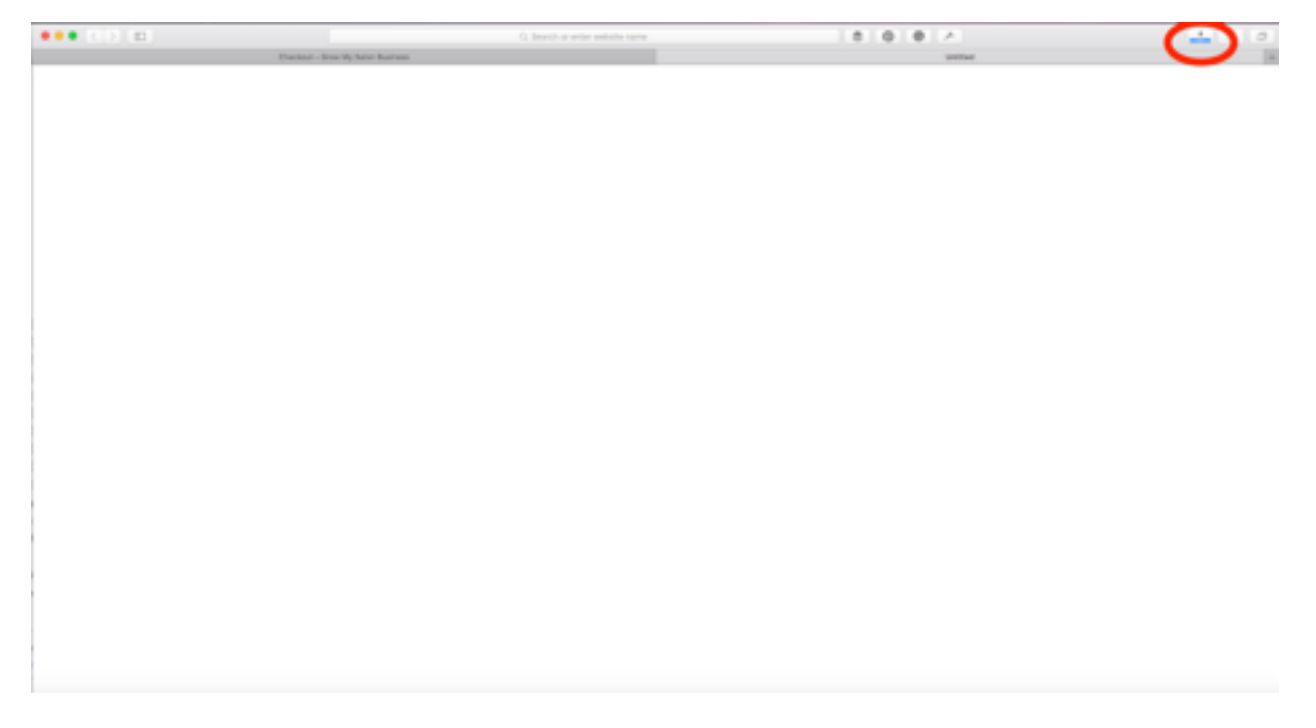

**3.** The bar tells you how long your download has until it is fully downloaded, you can also click on the download icon and it will give you the estimated time remaining (see below)

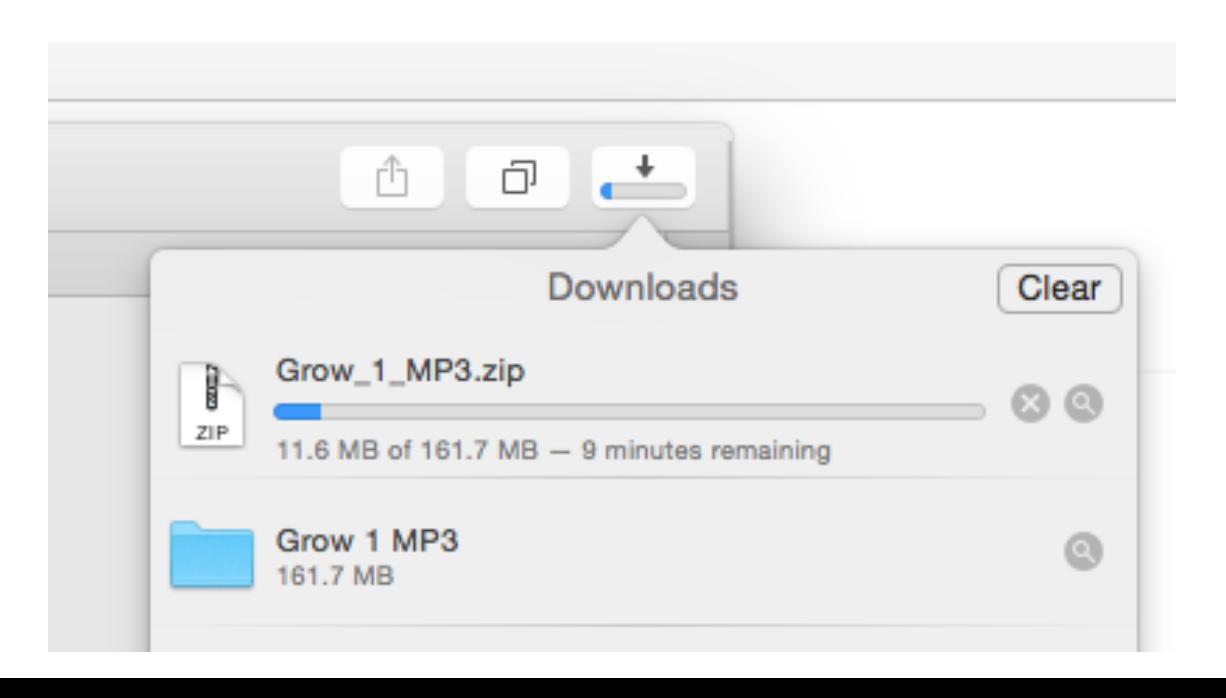

**4. If you are using the Chrome browser -** you will see the download in the bottom left hand corner (see below) It also shows you the estimated time remaining.

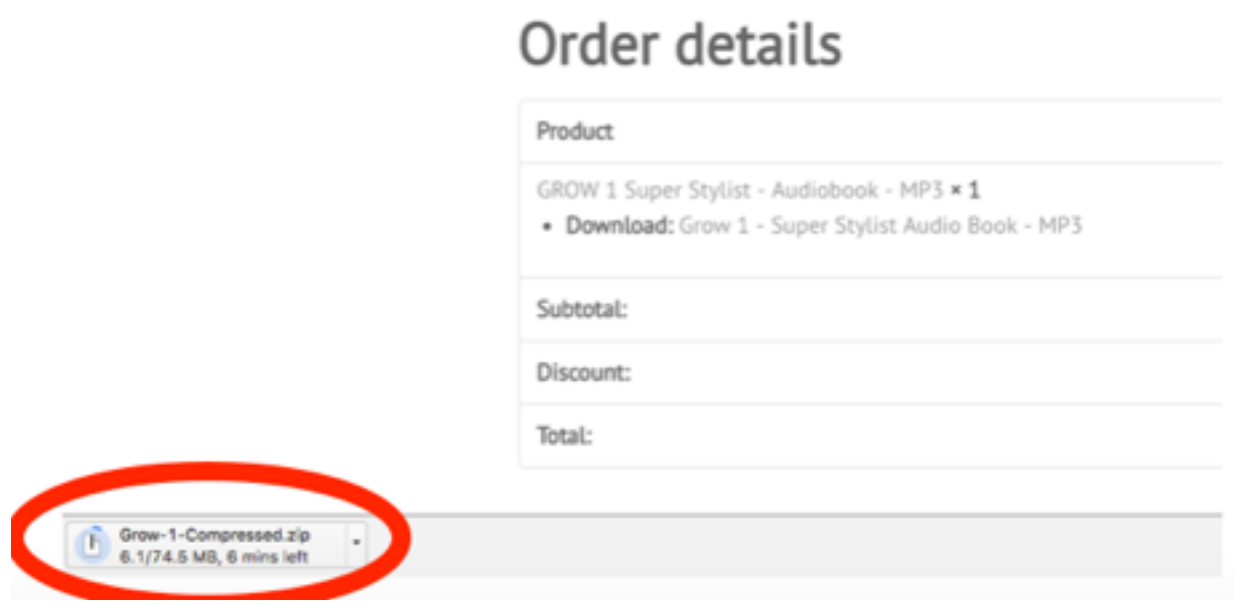

**4.** Please be aware that depending on your internet speed this can take anywhere between 5 and 15 minutes.

**5.** Once it has finished downloading you will find it in your download tab or folder. Depending on your browser it may be a zip file.

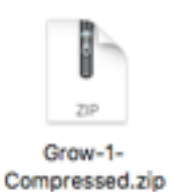

If it is a zip file it will look like this

**6.** Drag the zip file onto your desktop and double click (or right click on it) to open it, you will then have a GROW folder, drag the GROW folder directly into iTunes.

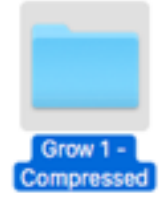

Grow folder will look like this

**7.** Once it is in iTunes you will be able to listen to it across all your devices including your iPhone or iPad whenever and wherever you like.

**8.** To listen to an Audiobook on your iPhone or iPad make sure that iTunes on your iPhone or iPad is synced with iTunes on the computer that you downloaded the audiobook to.